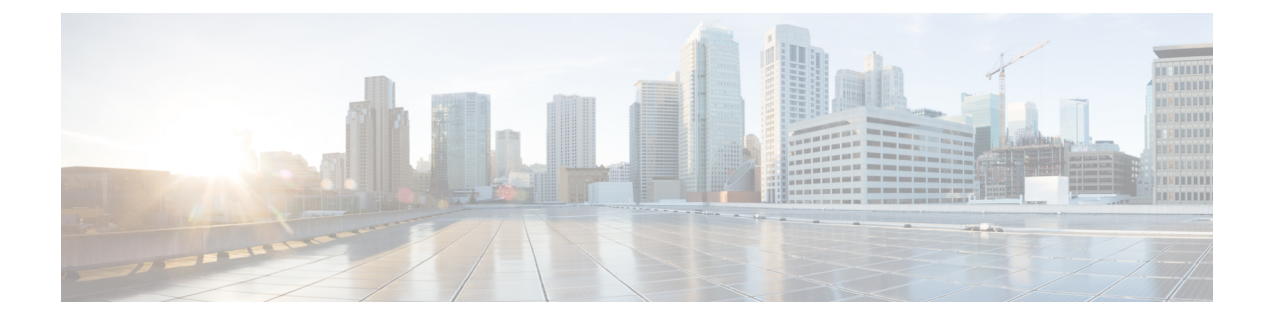

# 使用批量管理工具预配置用户和设备

- 批量管理工具概述, 第1页
- 批量管理工具前提条件, 第2页
- 批量管理工具任务流程, 第2页

# 批量管理工具概述

批量管理工具 (BAT) 是一个基于 web 的应用程序,可用来批量处理 Unified Communications Manager 数据库中的事务。 BAT 可用于同时添加、更新或删除大量类似的电话、用户或端口。

注释 "批量管理"菜单仅在 Unified Communications Manager 服务器的第一个节点上可见。

Cisco 批量预配置服务 (BPS) 管理和维护通过 Cisco Unified CM 管理的"批量管理"菜单提交的所有 作业。 您可以从 Cisco Unified 功能配置启动这项服务。 您只需在 Unified Communications Manager 的第一个节点上激活 Cisco 批量预配置服务。

您可以使用 BAT 执行以下操作:

- 成批添加、更新或删除大量电话
- 定义常见电话属性以添加一组新电话
- 创建新的 BAT 电话模板
- 添加一组新用户并将用户关联到电话和其他 IP 电话设备
- 从 BAT 电子表格创建用户 CSV 数据文件
- 创建 CSV 数据文件以批量添加电话和用户
- 将一组电话和用户添加到 Unified Communications Manager 数据库和目录

# 批量管理工具前提条件

• 配置用户和服务配置文件

# 批量管理工具任务流程

#### 过程

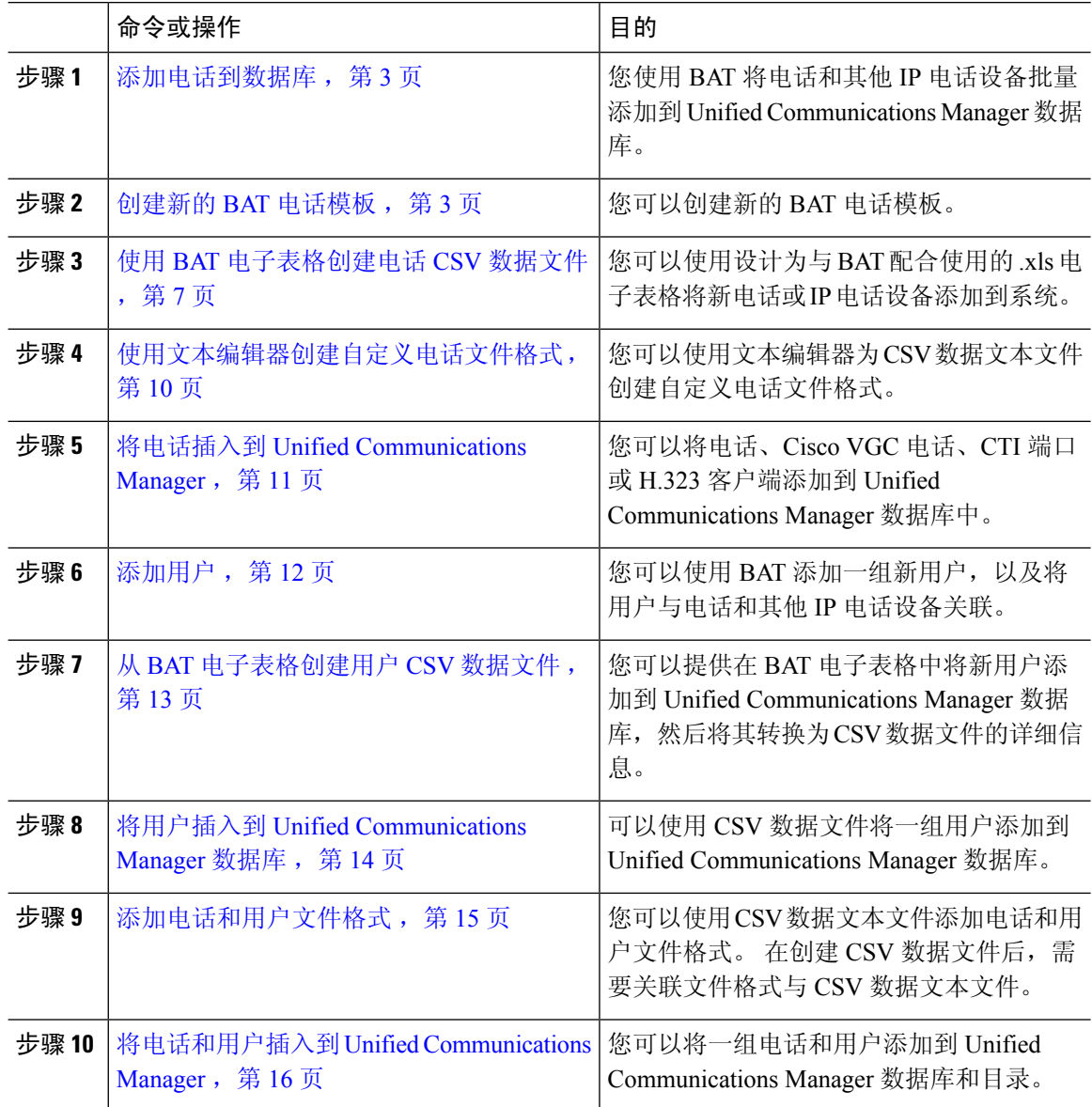

### 添加电话到数据库

使用 BAT 将电话和其他 IP 电话设备批量添加到 Unified Communications Manager 数据库时, 您可以 为每部电话添加多个线路、服务和快速拨号。 您还可以添加 CTI 端口和 H.323 客户端。

您有两个选项用于创建电话的 CSV 数据文件:

- 使用 BAT 电子表格 (BAT.xlt) 并将数据导出为 CSV 格式
- 使用文本编辑器创建 CSV 格式的文本文件(适用于有经验的用户)

#### 过程

步骤 **1** 选择批量管理 > 电话 > 电话模板。

此时将显示查找并列出电话模板窗口。

步骤 **2** 创建 CSV 数据文件以插入电话模板。

执行下列选项之一:

- a) 使用 BAT 电子表格创建 CSV 数据文件。
- b) 使用文本编辑器创建 CSV 数据文件如下:
	- **1.** 选择批量管理 > 电话 > 电话文件格式 > 创建文件格式。
	- 2. 使用文本编辑器,然后遵循您想要使用的文件格式,创建电话的 CSV 数据文件。
	- **3.** 选择批量管理 > 电话 > 电话文件格式 > 添加文件格式以将文本文件格式与 CSV 数据文件关 联。

步骤 **3** 选择批量管理 > 电话 > 验证电话。

步骤 **4** 选择批量管理 > 电话 > 插入电话以将电话记录插入到 Unified Communications Manager 数据库中。

### 创建新的 **BAT** 电话模板

您可以创建新的 BAT 电话模板。 在创建电话模板后,可以添加线路、服务和快速拨号。

过程

- 步骤 **1** 选择批量管理 > 电话 > 电话模板。
- 步骤 **2** 单击新增。 此时将显示添加新的电话模板窗口。
- 步骤 **3** 从电话类型下拉列表中选择要为其创建模板的电话型号。 单击下一步。
- 步骤 **4** 从选择设备协议下拉列表中选择设备协议。 单击下一步。

此时将显示电话模板配置窗口,其中包含所选设备类型的字段和默认条目。

步骤 **5** 在模板名字段中输入模板名称。

名称最多可以包含 50 个字母数字字符。

- 步骤 **6** 在"设备信息"区域中,输入此批次的公共电话设置。 有些电话型号和设备类型没有表中列出的全部属性。 有关所有属性的信息,请参阅电话型号文档。
- 步骤 **7** 为此 BAT 电话模板输入所有设置后,单击保存。

当状态指示事务已完成时,可以添加线路属性。

### 在 **BAT** 模板中添加或更新电话线路

您可以将一条或多条线路添加到 BAT 模板,或者更新现有线路。 用于 BAT 模板的按键模板确定您 可以添加或更新的线路数量。您可以创建有多条线路的主电话模板。然后,您可以使用标准模板添 加具有一条线路或不超过标准模板中最多线路数的电话。 这一批的所有电话或用户设备配置文件都 将使用您选择的设置。

思科建议您对线路模板值使用字母数字字符,因此如果指定数字,则存在与实际目录号码冲突的几 率。 这还可避免与呼叫代答组号码和呼叫暂留号码等功能冲突。

BAT 模板显示的最大线路数取决于您创建 BAT 电话模板时选择的型号和按键模板。 对于某些 Cisco Unified IP 电话型号, 您还可以将 Cisco Unified IP 电话服务和快速拨号添加到模板。

#### 过程

步骤 **1** 查找您要在其中添加线路的电话模板。

步骤 **2** 在电话模板配置窗口的关联信息区域中单击线路 **[1]** 添加新目录号码。

此时将显示线路模板配置窗口。

- 步骤 **3** 为线路设置输入或选择适当的值。
- 步骤 **4** 单击保存。
- 步骤5 要添加任何其他线路的设置, 请重复步骤 2, 第 4 页至步骤 4, 第 4 页。

如果从线路模板配置窗口右上角的相关链接下拉列表框中选择返回查找/列出,将显示查找并列出线 路模板窗口。

- a) 要查找现有线路模板, 请输入适当的搜索条件, 然后单击查找。
- b) 要添加新的线路模板,请单击新增。

#### 在 **BAT** 模板中添加或更新 **IP** 服务

您可为在 BAT 模板中直接包含此功能的 Cisco Unified IP 电话型号预订 Cisco Unified IP 电话服务。 要为用户或电话批量预订 IP 服务,IP 服务必须具有通用服务参数,且通过电话模板预订。 无法批 量预订具有唯一服务参数的 IP 服务。 对于具有唯一参数的服务,请使用 CSV 文件。

步骤 **1** 找到要在其中添加 IP 服务的电话模板。

- 步骤 **2** 在电话模板配置窗口的相关信息区域中单击添加新 **SURL**。 此时将显示一个弹出窗口。 在此窗口中,您可以订阅可用的 Cisco Unified IP 电话服务。
- 步骤 **3** 在选择服务下拉列表框中,选择要为所有电话预订的服务。 服务说明框将显示所选服务的详细信 息。
- 步骤 **4** 单击下一步。
- 步骤5 在服务名称字段中, 按需要修改服务的名称。
- 步骤 **6** 将选择的服务关联到模板,或将更多服务添加到模板。
	- a) 要将这些电话服务关联到电话模板,请单击保存。
	- b) 要添加更多服务,请重复步骤 3, 第 5 页到步骤 6, 第 5 页。
	- c) 要将所有服务添加到模板,请单击更新。

在为选择的模板添加或更新服务后,继续下一步。

步骤 **7** 关闭弹出窗口。

### 在 **BAT** 模板中添加或更新快速拨号

如果电话按键模板提供了快速拨号按键,则您可使用 BAT 模板为电话和 Cisco VGC 电话添加和更新 快速拨号。 BAT 模板所使用的电话按键模板将决定可用快速拨号按键的数量。

#### 过程

- 步骤 **1** 查找您要在其中添加快速拨号的电话模板。
- 步骤2 从电话模板配置窗口, 执行下列操作之一:
	- a) 在相关信息区域单击添加新的快速拨号。
	- b) 从窗口右上角的相关链接下拉列表框中选择添加/更新快速拨号。

此时将显示一个弹出窗口。 在此窗口中,可指定 CiscoUnifiedIPPhones 快速拨号按键和扩展模块。

- 步骤 **3** 在快速拨号设置区域的号码字段,输入电话号码,包括任何接入代码或长距离代码。
	- 输入电话号码时,其后可输入强制授权码 (FAC)/客户码 (CMC),如适用。 您可按顺序输 入电话号码、FAC、CMC 或用逗号 (,) 隔开。 快速拨号可能包括任何 PIN、密码或呼叫 连接后作为DTMF位数发送的任何其他位数。如果您在通过快速拨号连接时需要暂停, 您可输入一个或多个逗号 (,),其中每个逗号代表一次 2 秒的暂停。 DTMF 位数将在呼叫 连接后发送,系统将输入与逗号个数对应的暂停时长。 注释
- 步骤 **4** 在标签字段,输入一个快速拨号号码对应的标签。

步骤5 在缩拨设置区域,您可为适用 IP 电话模式设置缩略快速拨号。 重复步骤 3 , 第 5 页。

步骤 **6** 单击保存。

BAT 将在模板中插入快速拨号设置,弹出窗口将关闭。

### 在 **BAT** 模板中添加或更新忙灯字段

如果电话按键模板提供快速拨号按键,您可以在 BAT 模板中为电话和 Cisco VGC 电话添加和更新忙 灯字段。 BAT 模板使用的电话按键模板决定可用的 BLF 快速拨号按键数量。

#### 过程

- 步骤 **1** 查找您要在其中添加快速拨号的电话模板。
- 步骤 **2** 在电话模板配置窗口中,执行下列操作之一:
	- a) 在相关信息区域中单击添加新的 **BLF** 快速拨号。
	- b) 从窗口右上角的相关链接下拉列表中选择添加/更新忙灯字段快速拨号。

此时将显示一个弹出窗口。 在此窗口中,可指定 CiscoUnifiedIPPhones 和扩展模块的忙灯字段快速 拨号 (BLF SD) 按钮。

- 步骤 **3** 在快速拨号设置区域中,在目标字段中输入目标,包括任何接入代码或长途代码。
- 步骤 **4** 从下拉列表中选择目录号码。 可以单击查找搜索目录号码。
- 步骤 **5** 在标签字段中,输入与 BLF SD 号码对应的标签。
- 步骤 **6** 单击保存。

BAT 在模板中插入 BLF SD 设置, 弹出窗口关闭。

#### 在 **BAT** 模板中添加或更新忙灯字段定向呼叫暂留

如果电话按键模板提供快速拨号按键,您可以在 BAT 模板中为电话和 Cisco VGC 电话添加和更新忙 灯字段 (BLF) 定向呼叫暂留。 BAT 模板使用的电话按键模板决定可用的 BLF 定向呼叫暂留按键数 量。

#### 过程

步骤 **1** 找到要为其添加 BLF 快速定向呼叫暂留的电话模板。

- 步骤 **2** 在电话模板配置窗口中,执行下列操作之一:
	- a) 在相关信息区域中单击添加新的 **BLF** 定向呼叫暂留。
	- b) 从窗口右上角的相关链接下拉列表框中选择添加**/**更新 **BLF** 定向呼叫暂留。

此时将显示一个弹出窗口。 在此窗口中,可以为 CiscoUnifiedIP 电话和扩展模块指定 BLF 定向呼叫 暂留按键。

- 步骤 **3** 在未分配的忙灯字段**/**定向呼叫暂留设置区域中,从下拉列表中选择目录号码。可以单击查找搜索目 录号码。
- 步骤 **4** 在标签字段中,输入与 BLF 定向呼叫暂留号码对应的标签。

步骤 **5** 单击保存。

BAT 在模板中插入 BLF 定向呼叫暂留设置, 弹出窗口关闭。

### 在 **BAT** 模板中添加或更新内部通信模板

您可以将一个或多个内部通信模板添加到BAT模板,或更新BAT模板中现有的内部通信模板。BAT 模板使用的按键模板决定您可以添加或更新的线路数量。 您可以创建有多条线路的标准电话模板。 然后,您可以使用标准模板添加具有一条线路或不超过标准模板中最多线路数的电话。 这一批的所 有电话或用户设备配置文件都将使用您为内部通信模板选择的设置。

我们建议您对内部通信模板使用字母数字字符,因此如果指定数字,则存在与实际目录号码冲突的 几率。 这还可避免与呼叫代答组号码和呼叫暂留号码等功能冲突。

BAT 模板显示的最大线路数取决于您创建 BAT 电话模板时选择的型号和按键模板。 对于某些 Cisco Unified IP 电话型号,您还可以将 Cisco Unified IP 电话服务和快速拨号添加到模板。

#### 过程

- 步骤 **1** 找到要为其添加内部通信模板的电话模板。
- 步骤 **2** 在电话模板配置窗口的相关信息区域中单击内部通信 **[1] -** 添加新内部通信。 此时将显示内部通信模板配置窗口。
- 步骤 **3** 为内部通信模板设置输入或选择适当的值。
- 步骤 **4** 单击保存。

BAT 会将内部通信模板添加到电话模板配置。

- 步骤 **5** 要添加任何其他内部通信模板的设置,请重复步骤 2 ,第 7 页至步骤 4 ,第 7 页。 如果从内部通信模板配置窗口右上角的相关链接下拉列表框中选择返回查找/列出,将显示查找并列 出内部通信目录号码窗口。
	- 如果从内部通信模板配置窗口右上角的相关链接下拉列表框中选择返回查找/列出,将显 示查找并列出内部通信目录号码窗口。 注释
	- a) 单击查找然后输入适当的搜索条件,以查找现有内部通信目录号码。
	- b) 在查找并列出内部通信目录号码窗口中单击新增,以添加新的内部通信目录号码。

### 使用 **BAT** 电子表格创建电话 **CSV** 数据文件

使用 BAT 电子表格创建 CSV 数据文件。 您可以在电子表格中定义文件格式,然后 BAT 电子表格将 使用该数据文件格式显示 CSV 数据文件的字段。

 $\label{eq:1} \begin{picture}(20,5) \put(0,0){\line(1,0){10}} \put(15,0){\line(1,0){10}} \put(15,0){\line(1,0){10}} \put(15,0){\line(1,0){10}} \put(15,0){\line(1,0){10}} \put(15,0){\line(1,0){10}} \put(15,0){\line(1,0){10}} \put(15,0){\line(1,0){10}} \put(15,0){\line(1,0){10}} \put(15,0){\line(1,0){10}} \put(15,0){\line(1,0){10}} \put(15,$ 

注释

如果在其中一个字段中输入逗号,则导出为 BAT 格式时,BAT.xlt 会将该字段条目用双引号括住。 如果在BAT电子表格中输入了空行,系统会将该空行视为文件结束,不会将空行后所输入的数据转 换为 BAT 格式。

在添加 CTI 端口时可以使用虚拟 MAC 地址选项。 此选项以虚拟 MAC 地址的形式为每个 CTI 端口 提供唯一的设备名称,您以后可以使用 Cisco Unified Communications Manager 管理 或 UnifiedCM 自 动注册电话工具手动更新。 不要对 H.323 客户端、VGC 电话或 VGC 虚拟电话使用虚拟 MAC 地址 选项。

虚拟 MAC 地址选项会自动生成以下格式的虚拟 MAC 地址:

#### XXXXXXXXXXXX

其中 X 表示任意 12 个字符的十六讲制 (0-9 和 A-F) 数字。

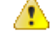

您在BAT电子表格中为电话定义的线路和快速拨号数量,不得超过在BAT电话模板中定义的数量, 否则在尝试插入 CSV 数据文件和 BAT 模板时会发生错误。 注意

BAT 电子表格中所有字段的编辑完成后,您可将内容导出到 CSV 格式的数据文件。 系统将为导出 的 CSV 格式的数据文件分配默认文件名:

<tabname>-<timestamp>.txt

其中 <tabname> 表示您创建的输入文件类型, 比如电话, <timestamp> 表示创建该文件的精确日期和 时间。

您可在导出的文件保存到本地工作站后对 CSV 格式的数据文件重命名。

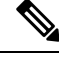

注释 您无法将包含逗号(例如 abcd,e.txt)的CSV文件名上传到 Unified Communications Manager 服务器。

#### 过程

- 步骤 **1** 要打开 BAT 电子表格,找到并双击 BAT.xlt 文件。
- 步骤2 提示时,单击启用宏以使用电子表格功能。
- 步骤 **3** 要显示电话选项,请单击电子表格底部的电话选项卡。
- 步骤 **4** 从下列一种设备类型对应的单选按键:

您选择的设备类型决定 BAT 电子表格中数据的验证条件。

- 电话
- CTI 端口
- H.323 客户端
- VGC 电话
- VGC 虚拟电话
- Cisco IP Communicator 电话

电子表格显示可用于所选设备的选项。 例如,在选择电话时,电话线路数量和快速拨号数量的对应 字段将会显示。

- 步骤 **5** 为每部电话选择要出现在 BAT 电子表格中的设备和线路字段。 执行以下操作:
	- a) 单击创建文件格式。
	- b) 要选择设备字段,请单击设备字段框中的设备字段名称,然后单击箭头将该字段移至所选设备字 段框中。

CSV 数据文件必须包含 **MAC** 地址**/**设备名称和说明;因此,这些字段始终保持选中状态。

- 要选择列表中一个范围内的项目,请按住 **Shift** 键。 要选择随机字段名称,请按住 **Ctrl** 键并单击字段名称。 提示
- c) 单击线路字段框中的线路字段名称,然后单击箭头将该字段移至所选线路字段框中。
	- 要更改所选线路和设备框中项目的顺序,请选择一个项目,然后使用向上和向下箭头 在列表中上下移动字段。 提示
- d) 此时将显示一条消息,询问您是否要覆盖现有CSV格式。单击创建可修改CSV数据文件格式。
- e) 单击确定。 所选字段的新列将在 BAT 电子表格中按您指定的顺序显示。
- 步骤 **6** 向右滚动以找到电话线路数量框,然后输入电话的线路数量。
	- 注释 您输入的线路数量不得超过 BAT 模板中配置的线路数量。
- 步骤 **7** 对于电话,必须在快速拨号的最大数量框中输入快速拨号按键的数量。
	- 注释 您输入的快速拨号数量不得超过 BAT 模板中配置的快速拨号数量。

输入数量后,将显示每个快速拨号号码的列。

- 步骤 **8** 在 **BLF** 快速拨号的最大数量框中输入忙灯字段 (BLF) 快速拨号按键的数量。 输入数量后,将显示每个 BLF 快速拨号号码的列。
- 步骤 **9** 在电子表格中的每一行输入个人电话数据。

完成所有必填字段以及任何相关的可选字段。 每个列标题将指定字段的长度,并指明属于必填字段 还是可选字段。 请参阅联机帮助中的电话字段说明。

步骤 **10** 如果未输入每部电话的 MAC 地址,请选中创建虚拟 **MAC** 地址复选框。

注意 不要对 H.323 客户端、VGC 电话或 VGC 虚拟电话使用虚拟 MAC 地址选项。

步骤 **11** 要将数据从 BAT Excel 电子表格传输到 CSV 格式的数据文件,请单击导出为 **BAT** 格式。

有关如何读取已导出的 CSV 数据文件的信息,请单击"在 BAT 的插入电话窗口中查看 样例文件"链接。 提示

系统以默认文件名:<tabname>-<timestamp>.txt 将该文件保存到您选择的本地工作站上的文件夹。

### 使用文本编辑器创建自定义电话文件格式

您可以使用文本编辑器为 CSV 数据文本文件创建自定义电话文件格式。

过程

步骤 **1** 选择批量管理 > 电话 > 电话文件格式 > 创建文件格式。

步骤 **2** 单击新增。

步骤 **3** 在格式名称字段中,输入此自定义格式的名称。

- 步骤 **4** 选择在自定义文件格式中显示的字段。 执行以下操作:
	- a) 要选择设备字段,请单击设备字段框中的设备字段名称,然后单击箭头将该字段移至所选设备字 段框中。

CSV 数据文件必须包含 **MAC** 地址**/**设备名称和说明;因此,这些字段始终保持选中状态。

- 要选择列表中一个范围内的项目,请按住 **Shift** 键。 要选择随机字段名称,请按住 **Ctrl** 键并单击字段名称。 提示
- b) 单击线路字段框中的线路字段名称,然后单击箭头将该字段移至所选线路字段框中。
- c) 单击内部通信 **DN** 字段框中的内部通信 DN 字段名,然后单击箭头键将字段移到所选内部 **DN** 字 段顺序框。
	- 您可以更改所选线路字段、所选设备字段和所选内部**DN**字段顺序框中项目的顺序。 选择一个项目,使用上下箭头可将该字段在列表中上移或下移。 提示

步骤 **5** 在 **IP** 电话服务最大值区域中,输入以下字段的最大值:

- 快速拨号的最大数量
- BLF 快速拨号的最大数量
- BLF 定向呼叫暂留的最大数量
- IP 电话服务的最大数量
- IP 电话服务参数的最大数量

步骤 **6** 单击保存。

自定义文件格式的名称在查找并列出电话文件格式窗口的文件格式名称中显示。

## 将电话插入到 **Unified Communications Manager**

在 Unified Communications Manager 数据库中插入电话记录时, 定义目标 CSV 数据文件和插入电话 记录的方式。 选择所列操作的任意组合以覆盖现有电话记录,或者选择在上传过程中插入记录:

- 在添加新的快速拨号前删除所有现有快速拨号
- 在添加新的 BLF 快速拨号前删除所有现有 BLF 快速拨号
- 在添加新的 BLF 定向呼叫暂留前删除所有现有 BLF 定向呼叫暂留
- 在添加新的已开通服务前删除所有现有已开通服务

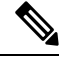

注释 电话记录在插入前必须进行验证。

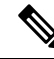

BAT 预期目录号码的"目录号码 URI"字段采用以下格式: 注释

> 目录号码 1 上的 URI 1、目录号码 1 上的 URI 1 路由分区、目录号码 1 上的 URI 1 是目录号码 1 的主 URI。

您可以使用虚拟 MAC 地址选项。 添加 CTI 端口时, 此选项以虚拟 MAC 地址的形式提供每个 CTI 端口唯一的设备名称,您可在稍后使用 Unified Communications Manager 管理或 UnifiedCM 自动注册 电话工具手动更新这些地址。 不要对 H.323 客户端、VGC 电话或 VGC 虚拟电话使用虚拟 MAC 地 址选项。

虚拟 MAC 地址选项会自动生成以下格式的虚拟 MAC 地址:

#### XXXXXXXXXXXX

其中 X 表示任意 12 个字符的十六进制(0-9 和 A-F) 数字。

#### 开始之前

- 您必须拥有所添加的设备对应的 Unified Communications Manager 批量管理 (BAT) 电话模板。 您可以选择数据文件上传的目标和方法。 电话记录在插入前必须进行验证。
- 您必须拥有逗号分隔值 (CSV) 格式、其中包含电话或其他 IP 电话设备唯一详细信息的数据文 件。

#### 过程

步骤 **1** 选择批量管理 > 电话 > 插入电话。

- 步骤 **2** 指定您上传的电话记录的文件格式类型。
	- a) 要插入使用自定义文件格式的电话记录,请单击插入电话特定详细信息单选按键并继续步骤3, 第 12 页和步骤 5, 第 12 页。
	- b) 要插入使用所有详细信息选项生成的导出电话文件中的电话记录,请单击插入电话所有详细信息 单选按键。
- 步骤 **3** 在文件名下拉列表框中,选择为此特定批量事务创建的CSV数据文件。接下来,选中允许使用自定 义文件更新电话复选框,以允许使用所选的自定义文件更新电话。
- 步骤 **4** 选中覆盖现有配置复选框,以使用要插入的文件中包含的信息覆盖现有电话设置。 接下来,选中要 在上传过程中执行的上传操作旁边的复选框。

在选中覆盖现有配置复选框后,以下上传操作将对所选项目启用。

- 在添加新的快速拨号前删除所有现有快速拨号。
- 在添加新的 BLF 快速拨号前删除所有现有 BLF 快速拨号。
- 在添加新的 BLF 定向呼叫暂留前删除所有现有 BLF 定向呼叫暂留。
- 在添加新的已开通服务前删除所有现有已开通服务。
	- 注释 不要选中在上传时将这些记录附加到 CSV 数据文件中的现有记录的复选框。

步骤 **5** 对于特定详细信息选项,在电话模板名下拉列表中,选择您为此类批量事务创建的BAT电话模板。

如果没有在 CSV 数据文件中输入单独的 MAC 地址,则必须选中创建虚拟 **MAC** 地址复 选框。 您可以稍后手动更新此信息。 跳至步骤 8, 第 12 页。 如果您在数据输入文件中 提供 MAC 地址或设备名称, 请不要选择此选项。 注意

> 如果您不知道分配给用户的电话的 MAC 地址,请选择此选项。 插入电话后,将注册该 设备的 MAC 地址。

步骤 **6** 在作业信息区域中输入作业说明。

- 步骤 **7** 选择插入方法。 执行下列操作之一:
	- a) 单击立即运行以立即插入电话记录。
	- b) 单击稍后运行以在稍后插入电话记录。
- 步骤 **8** 单击提交以创建插入电话记录的作业。 使用作业配置窗口来计划或激活此作业。

#### 下一步做什么

如果插入的电话属于 Cisco Unified Mobile Communicator 类型, 则在插入作业完成后必须重置设备。 可使用批量管理 > 电话 > 重置**/**重新启动电话选项重置电话。

## 添加用户

必须创建 CSV 数据文件才可使用 BAT 电子表格向 Unified Communications Manager 数据库批量添加 用户。 对于其应用程序需要 CTI 端口(例如 CiscoIPSoftPhone) 的用户, BAT 可以将 CTI 端口关联 到现有用户。

步骤 **1** 创建一个逗号分隔值 (CSV) 数据文件,为您要添加的每个用户定义单独的值。

步骤 **2** 使用 BAT 在 Unified Communications Manager 数据库中插入用户。

### 从 **BAT** 电子表格创建用户 **CSV** 数据文件

您可以提供在 BAT 电子表格中将新用户添加到 Unified Communications Manager 数据库, 然后将其 转换为 CSV 数据文件的详细信息。

如果在BAT电子表格中输入了空行,系统会将该空行视为文件结束,不会将空行后所输入的数据转 换为 BAT 格式。 注释

在 BAT 电子表格中完成字段编辑以添加用户后,可将内容导出为 CSV 格式的数据文件。 系统将为 导出的 CSV 格式的数据文件分配默认文件名:

<tabname>-<timestamp>.txt

其中 <tabname> 表示您创建的输入文件类型, 比如电话, <timestamp> 表示创建该文件的精确日期和 时间。

您可在导出的文件保存到本地工作站后对CSV格式的数据文件重命名。如果在其中一个字段中输入 逗号, 则导出为 BAT 格式时, BAT.xlt 会将该字段条目用双引号括住。

注释 包含逗号的 CSV 文件名(例如 abcd,e.txt)无法上传到 Unified Communications Manager 服务器。

#### 过程

- 步骤1 要打开 BAT 电子表格, 找到并双击 BAT.xlt 文件。
- 步骤 **2** 提示时,单击启用宏以使用电子表格功能。
- 步骤 **3** 要添加用户,请单击电子表格底部的用户选项卡。
- 步骤 **4** 完成所有必填字段以及任何相关的可选字段。 每个列标题将指定字段的长度,并指明属于必填字段 还是可选字段。

在每一行中,如联机帮助文件中所述提供信息。

- 如果用户有多个设备,设备名称应重复,每个设备一次。
- 要输入将关联到新用户的其他设备名称,请在受控设备数量文本框中输入一个值。
- 注释 您可以将所有设备(包括 CTI 端口、ATA 端口和 H.323 客户端)与用户关联。

步骤 **5** 要输入将关联到新用户的其他设备名称,请在受控设备数量文本框中输入一个值。

步骤 **6** 单击导出为 **BAT** 格式以将数据从 BAT Excel 电子表格转换为 CSV 格式的数据文件。

系统会将该文件以默认文件名 <tabname>-<timestamp>.txt 保存到 C:\XLSDataFiles, 或使用浏览将该 文件保存到其他现有文件夹。

有关如何读取已导出的 CSV 数据文件的信息,请单击"在 BAT 的插入用户窗口中查看 样例文件"链接。 提示

#### 下一步做什么

必须将CSV数据文件上传到UnifiedCommunications Manager数据库服务器的第一个节点,以便BAT 能够访问该数据文件。

### 将用户插入到 **Unified Communications Manager** 数据库

可以使用 CSV 数据文件将一组用户添加到 Unified Communications Manager 数据库。 为插入用户而 在 CSV 文件中输入的字段值会覆盖用户模板中提供的值。

A

如果凭证策略启用了"检查简单密码",并且用户模板中的密码为用户 ID, 则用户 ID 不满足简单 密码的必要条件时,通过 BAT 插入用户可能会失败。 注意

用户可以使用 BAT 插入,主分机配置而不为受控设备选择任何设备。 要实现这一点,必须在使用 BAT 插入用户之前预填充 Unified Communications Manager 中的目录号码。 以下步骤概述预填充 DN 的过程:

- **1.** 创建要与目录号码页面中用户的主分机关联的 DN 范围。
- 2. 创建主分机已配置(应与 DN 的填充内容相同)的 BAT 模板。
- **3.** 使用 BAT 插入用户(如以下程序中所示)

#### 开始之前

您必须拥有保存为UTF-8编码格式的CSV数据文件,该文件中包含用户名、受控设备名称和目录号 码。 可使用以下方法之一创建 CSV 数据文件:

- 已转换成 CSV 格式的 BAT 电子表格
- 生成用户数据导出文件的导出实用工具

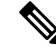

使用导出的 BAT 文件插入用户时,对于在多个文件中导出的某些用户, 您可能会收到错误, 表明 "用户 ID 已存在"。例如,第一条线路经理列表和用户列表可能均包含相同的经理用户 ID。 注释

步骤 **1** 选择批量管理 > 用户 > 插入用户。

- 步骤 **2** 在文件名字段中,选择为此批量事务创建的 CSV 数据文件。
- 步骤 **3** 如果 CSV 数据文件使用导出实用程序创建,请选中使用导出用户创建的文件复选框。
- 步骤 **4** 从用户模板名下拉列表中选择要用于此插入的用户模板。
	- Unified Communications Manager 数据库中应存在"用户配置文件"、"受控设备名称" 和"目录号码"。 受控设备名称应完整输入。 如果其仅包含 MAC 地址, 则 BAT 将显 示不存在的设备错误。 注释
- 步骤 **5** 在作业信息区域中输入作业说明。
- 步骤 **6** 选择插入方法。 执行下列操作之一:
	- a) 单击立即运行立即插入用户记录。
	- b) 单击稍后运行以后插入用户记录。
- 步骤 **7** 要创建插入用户记录的作业,请单击提交。 要计划和/或激活此作业,请使用批量管理主菜单中的"作业计划程序"选项。

### 使用 **BAT** 电子表格添加电话及用户

创建 CSV 数据文件以批量添加电话和用户。

#### 过程

- 步骤1 要打开 BAT 电子表格, 找到并双击 BAT.xlt 文件。 您可以下载 BAT.xlt 文件。
- 步骤 **2** 提示时,单击启用宏以使用电子表格功能。
- 步骤 **3** 在电子表格底部单击电话**-**用户选项卡。
- 步骤 4 执行使用 BAT 电子表格创建电话 CSV 数据文件, 第7页中的步骤 4 至 10。

### 添加电话和用户文件格式

您可以使用 CSV 数据文本文件添加电话和用户文件格式。 在创建 CSV 数据文件后,需要关联文件 格式与 CSV 数据文本文件。 在关联文件格式与 CSV 文件后,每个字段的名称在 CSV 数据文中显示 为第一条记录。 您可以使用此信息检查是否按正确顺序输入每个字段的值。

#### 开始之前

必须创建 CSV 数据文件, 定义要更新的每个用户的个别值。

使用文本编辑器创建CSV数据文件时,您创建用于在文本文件中输入值的文件格式。在文本文件中 输入值时按照文件格式指定的顺序输入。

#### 过程

- 步骤 **1** 选择批量管理 > 电话和用户 > 电话和用户文件格式 > 指定文件格式。 此时将显示添加文件格式配置窗口。
- 步骤 **2** 在文件名字段中,选择您为此事务创建的 CSV 文本文件。
- 步骤 **3** 在格式文件名字段中,选择您为此类批量事务创建的文件格式。
- 步骤 **4** 要创建将匹配的文件格式与 CSV 数据文件关联的作业,请单击提交。
- 步骤 **5** 要计划和/或激活此作业,请使用批量管理主菜单中的"作业计划程序"选项。
	- 注释 添加文件格式时,会自动添加用户字段。

### 将电话和用户插入到 **Unified Communications Manager**

您可以将一组电话和用户添加到 Unified Communications Manager 数据库和目录。

 $\label{eq:1} \bigotimes_{\mathbb{Z}} \mathbb{Z}_{\mathbb{Z}}$ 

注释 电话记录在插入前必须进行验证。

您可以使用虚拟 MAC 地址选项。 添加 CTI 端口时, 此选项以虚拟 MAC 地址的形式提供每个 CTI 端口唯一的设备名称,您可在稍后使用 Unified Communications Manager 管理或 UnifiedCM 自动注册 电话工具手动更新这些地址。 不要对 H.323 客户端、VGC 电话或 VGC 虚拟电话使用虚拟 MAC 地 址选项。

虚拟 MAC 地址选项会自动生成以下格式的虚拟 MAC 地址:

#### XXXXXXXXXXXX

其中 X 表示任意 12 个字符的十六进制(0-9 和 A-F) 数字。

#### 开始之前

- **1.** 创建一个逗号分隔值 (CSV) 数据文件,以定义单独的值用于要插入的每个电话及用户。 您可以 使用 BAT 电子表格 (BAT.xlt) 创建 CSV 数据文件以添加电话及用户, 或创建 CSV 格式的自定义 文本文件以添加电话及用户组合。
- **2.** 将文件格式与 CSV 数据文件关联。
- **3.** 验证电话及用户记录。

步骤 **1** 选择批量管理 > 电话和用户 > 插入电话和用户。

步骤 **2** 在文件名字段中,选择为此批量事务创建的 CSV 数据文件。

- 步骤 **3** 在电话模板名字段中,选择用于此事务的 BAT 电话模板。
	- 如果没有在 CSV 数据文件中输入单独的 MAC 地址,则必须选中创建虚拟 **MAC** 地址复 选框。 您可以稍后手动更新此信息。 如果您在数据输入文件中提供 MAC 地址或设备名 称,请不要选择此选项。 注意

如果您不知道分配给用户的电话的 MAC 地址,请选择此选项。 插入电话后,将注册该 设备的 MAC 地址。

步骤 **4** 在用户模板名字段中,选择用于此事务的 BAT 用户模板。

- 步骤 **5** 在作业信息区域中输入作业说明。
- 步骤 **6** 选择插入方法。 执行下列操作之一:
	- a) 单击立即运行立即插入电话及用户。
	- b) 单击稍后运行以后插入电话及用户。
- 步骤 **7** 要创建插入电话和用户记录的作业,请单击提交。 要计划和激活此作业,请使用批量管理主菜单中的"作业计划程序"选项。

I

将电话和用户插入到 **Unified Communications Manager**

当地语言翻译版本说明

思科可能会在某些地方提供本内容的当地语言翻译版本。请注意,翻译版本仅供参考,如有任何不 一致之处,以本内容的英文版本为准。